## Versenyeredmény feltöltése, szükséges idő kb 1 perc

A Wordpress menüben válaszd ki a Média / Új hozzáadása menüelemet

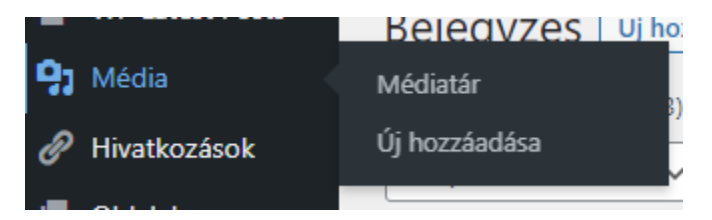

Töltsd fel az eredményt **pdf** formátumban.

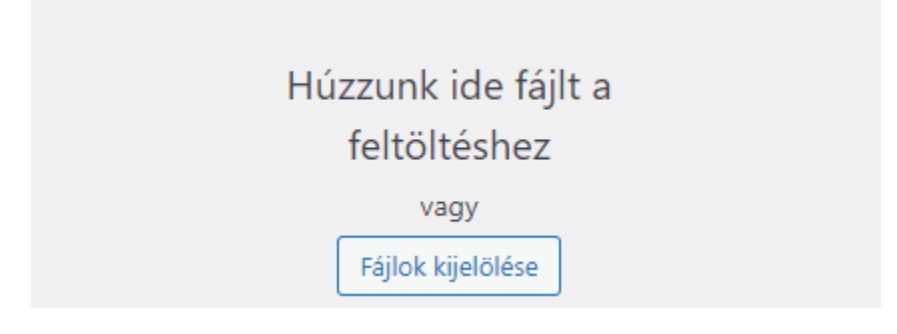

Nyomd meg az URL másolása a vágólapra gombot. Ez általában a jobb oldalon van.

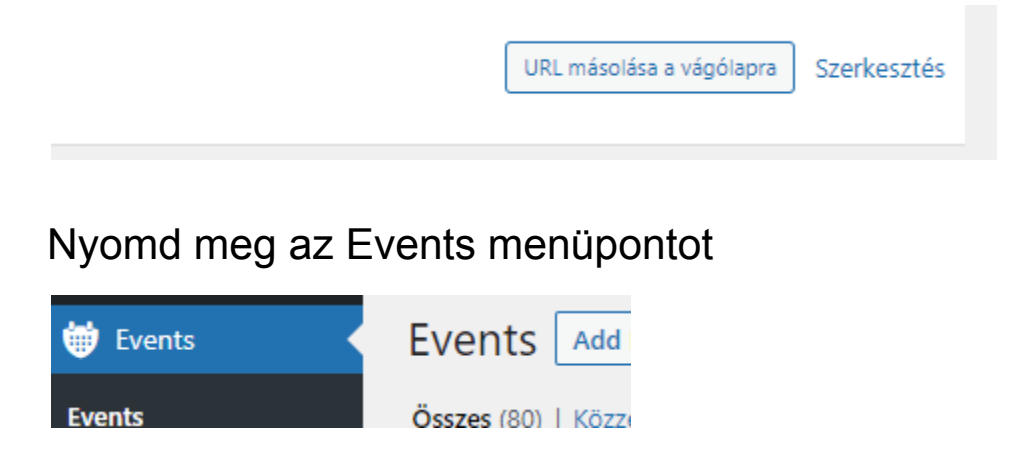

Keresd ki a versenyt, amelyhez a feltöltést végzed. Használd a szűrőt vagy keresőt a jobb oldalon. Ez a legnehezebb mert a szűrő nem olyan barátságos.

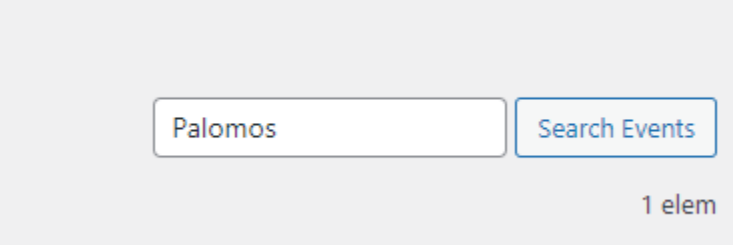

Nyomd meg a szerkesztés gombot, ami akkor jelenik meg, ha verseny neve fölé viszed az egered.

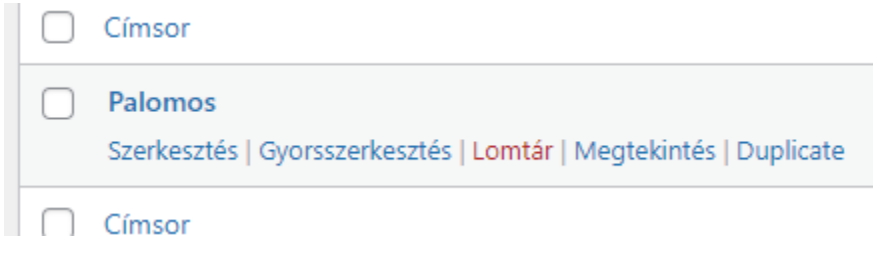

Görgess a lap aljára és másold be az URL-t (elvileg a vágólapon van) a res mezőhöz.

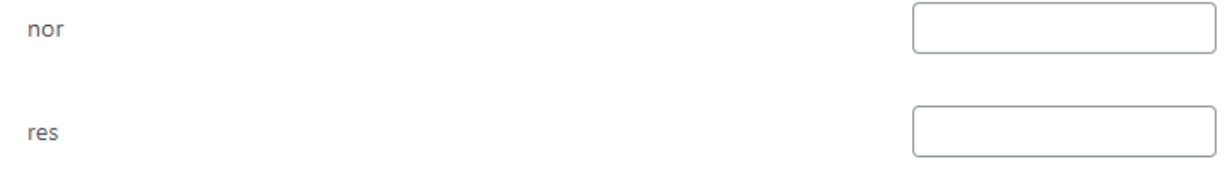

Nyomd meg a frissítés gombot, amit a jobb oldalon van majdnem az oldal tetején.

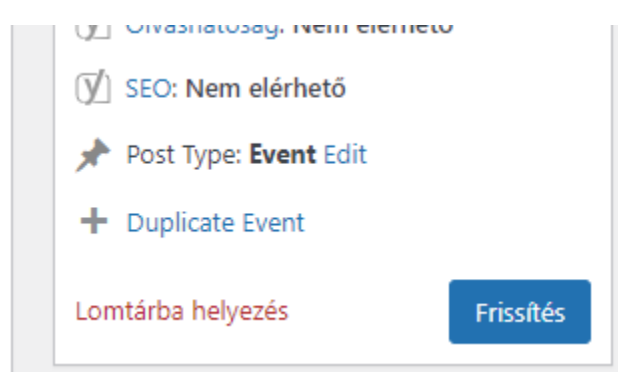

Nézd meg az eredmény, ha mindent jól csináltál az eredmény letöltés linkje megjelenik minden oldalon, ahol kell.